#### **IVA SERVICIOS PERSONALES**

#### **Declaración Jurada 1302 Precargada**

#### **INSTRUCTIVO**

#### **1. INTRODUCCION**

Esta herramienta facilita la elaboración y presentación de la Declaración Jurada 1302 de IVA Servicios Personales, al proporcionar información precargada a aquellos **contribuyentes comprendidos en el régimen de IVA Servicios Personales.**

La información precargada incluye:

- las Ventas e IVA Ventas informadas en los Reportes Diarios por los emisores electrónicos (en el caso de los no emisores, deberá agregarlas en cada bimestre como ajustes a la información)

- las compras documentadas en e-facturas realizadas por emisores electrónicos

- las retenciones efectuadas en e-resguardos por los responsables que sean emisores electrónicos

- los pagos realizados por el propio contribuyente

#### **IMPORTANTE**

Los datos precargados son actualizados cada vez que el contribuyente ingresa a la herramienta, por lo que contará siempre con la información más reciente disponible.

Los datos precargados son sugeridos y fueron obtenidos en base a información presentada por el propio contribuyente y por terceros.

El correcto cálculo de la declaración precargada 1302 es responsabilidad del contribuyente; los datos pueden y deben ser corregidos en caso que usted considere que son incorrectos e incompletos.

En caso de haber utilizado la herramienta de cálculo de anticipo bimestral de IVA Servicios Personales el año anterior, la precarga del formulario 1302 trasladará además automáticamente la información agregada en los bimestres correspondientes facilitando su confección (ajustes de ventas, selección de comprobantes de compra, ajustes de retenciones, etc.)

#### **UNIVERSO COMPRENDIDO:**

Estará disponible para contribuyentes que cumplan simultáneamente estas condiciones dentro del bimestre:

- sean Personas Físicas
- incluidas en Grupo NO CEDE
- tributan exclusivamente bajo el régimen IVA Servicios Personales (IVA SP) por prestar servicios personales fuera de la relación de dependencia, sean estos profesionales o no.
- tengan un solo giro, y que el mismo no sea: corredores de seguro y de cambio, rematadores y consignatarios.
- tengan solo ventas gravadas durante todo el año.

### No estará disponible para contribuyentes que cumplan alguna de estas condiciones:

- tributen IRAE por opción, o preceptivamente por haber superado los 4 millones de Unidades Indexadas en el ejercicio anterior.
- presentaron declaración jurada provisoria para ese año.
- tengan alguno de estos giros como actividad principal o secundaria: corredores de seguro y de cambio, rematadores y consignatarios.
- en el caso de emisores electrónicos, tengan más de 30 reportes diarios de Factura Electrónica omisos o en gestión durante el año.
- presentaron formulario 2178, 1376, 1306 o 1379 para el mismo período.

En caso que el contribuyente ya haya presentado el formulario 1302 mediante el aplicativo en versión instalable, la precarga del formulario 1302 se mostrará en modo consulta sin posibilidad de confirmarla.

Asimismo, se mostrará en modo consulta sin posibilidad de confirmarla cuando el contribuyente tiene ventas no gravadas o de exportación o asimiladas.

## **CONFIRMACIÓN Y PRESENTACIÓN DE LA PRECARGA**

Luego de completada la declaración y confirmada, la misma quedará presentada automáticamente.

La presentación de la declaración jurada es responsabilidad del contribuyente; los datos pueden y deben ser corregidos en caso que usted considere que son incorrectos e incompletos.

Para confirmarla debe contar con billetera electrónica (ver [aquí\)](https://www.gub.uy/direccion-general-impositiva/comunicacion/noticias/nuevo-servicio-para-pago-del-timbre-profesional-presentar-declaracion-jurada) o contrato de adhesión a la presentación de declaración jurada por Internet (ver [aquí\)](https://www.gub.uy/direccion-general-impositiva/comunicacion/publicaciones/tramite-para-obtener-contrato-adhesion) a los efectos de la facturación del timbre profesional correspondiente.

De no contar con ninguna de las opciones anteriores, existe la opción de pagar el timbre profesional en línea antes de confirmar la declaración precargada.

Esta precarga no está habilitada para presentar reliquidaciones o declaraciones provisorias, las cuales deberán continuar siendo presentadas por la aplicación [Formulario 1302 \(versión instalable\).](https://www.gub.uy/direccion-general-impositiva/politicas-y-gestion/aplicacion-formulario-1302)

### **2. DECLARACIÓN JURADA 1302**

#### **2.1. ACCESO A SERVICIOS EN LINEA**

Para acceder, ingresar en "Servicios en línea".

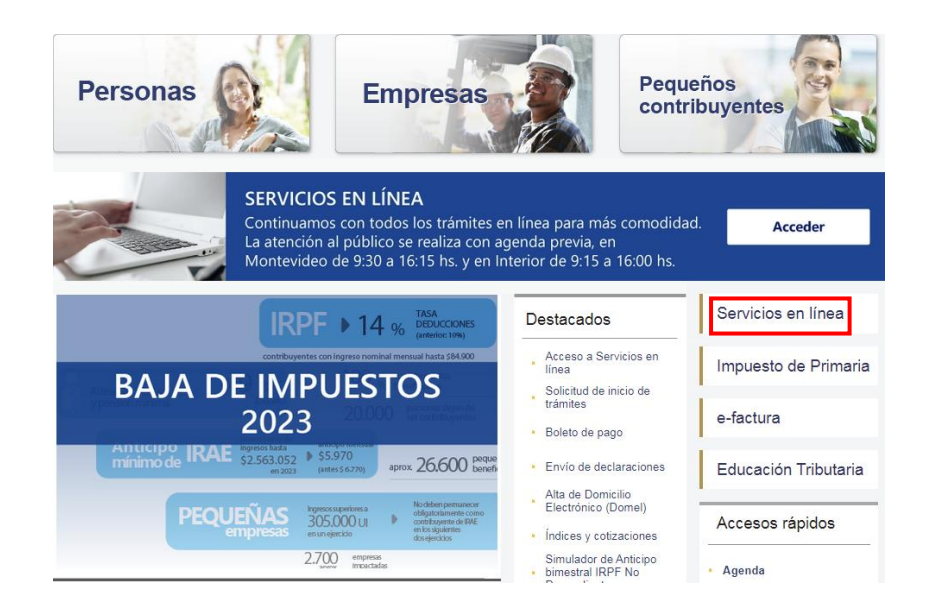

Ingresar en **Con Identidades Digitales**, se puede acceder con la Identidad Digital que se disponga (Usuario gub.uy, Identidad Mobile - Abitab, TuID – Antel o Cédula de Identidad Digital).

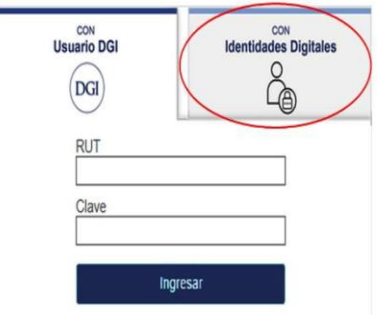

Elige un método para identificarte en ID Uruguay

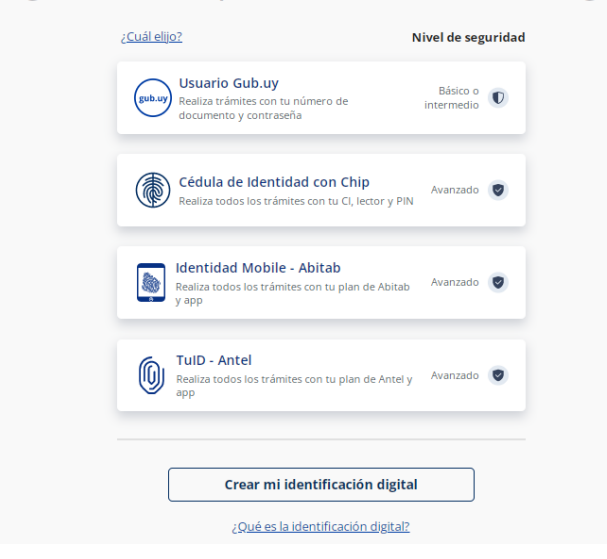

Si no cuenta con Identidad Digital puede obtenerla en DGI, redes de cobranza o puntos de atención a la ciudadanía.

Una vez completa la autenticación y logueado en el portal de Servicios en línea, ir al menú **Declaraciones** y seleccionar **Declaración IVA Servicios Personales**.

#### Declaraciones · Declaración IRPF - Ejercicio 2022 Nuevo - Declaración IVA Servicios Personales Nuevo Declaracion IRPF · Anteriores • Borradores IASS - Elercicio 2022 Nuevo • Borradores IASS · Anteriores · Declaraciones enviadas - Consulta - Declaraciones presentadas - Consulta detallada - Receptor Formulario 3001 - Precios de transferencia - Validación de Formato 3914 - Declaración de Arrendamientos - Receptor Formulario 3914 - Declaración de Arrendamientos - Borrador Primaria Rural - Borrador Primaria Rural

- Receptor de Declaraciones PADI
- · Envío de Declaraciones

A continuación se despliega la siguiente pantalla y debe seleccionar el ejercicio del formulario precargado que se desea consultar.

# IVA Servicios Personales - Declaración 1302

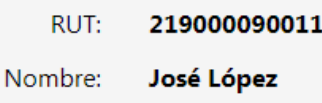

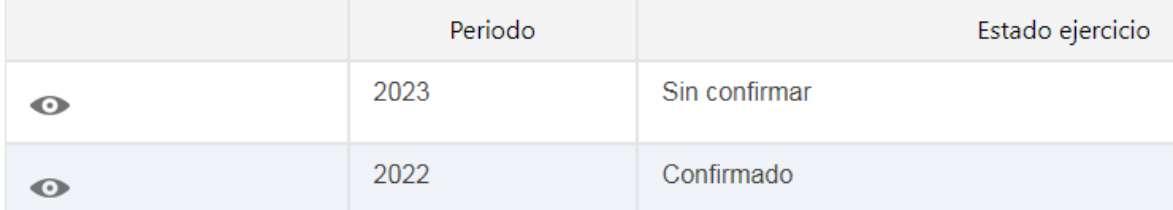

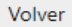

Una vez seleccionado el ejercicio, se desplegará la siguiente pantalla con:

#### **La información de los seis bimestres del año.**

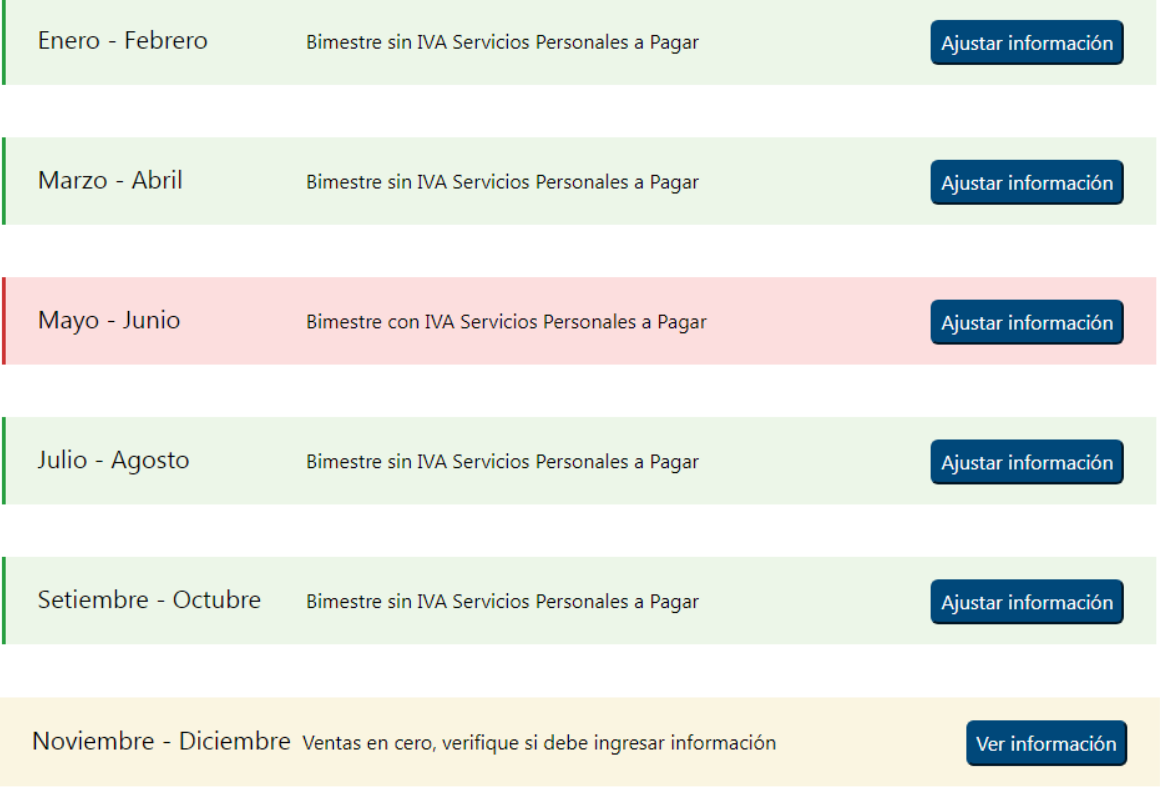

Los colores en cada línea indican:

**Rojo:** bimestre con IVA Servicios Personales a pagar. **Verde:** bimestre sin IVA Servicios Personales a pagar.

**Amarillo:** bimestre sin Ventas.

Podrá ingresar para consultar, modificar y/o validar los datos precargados a cualquiera de los bimestres, presionando el botón **"Ver información"** (*ver Punto 2.2*).

Al guardar los cambios dentro de cada bimestre, se ajustarán los montos totales de la declaración.

En caso que aparezca un \* sobre alguno de los bimestres, significa que se cuenta con nueva información desde el último acceso a la herramienta.

Se desplegará el siguiente mensaje y se indicará dentro del bimestre cuál es el dato que ha cambiado:

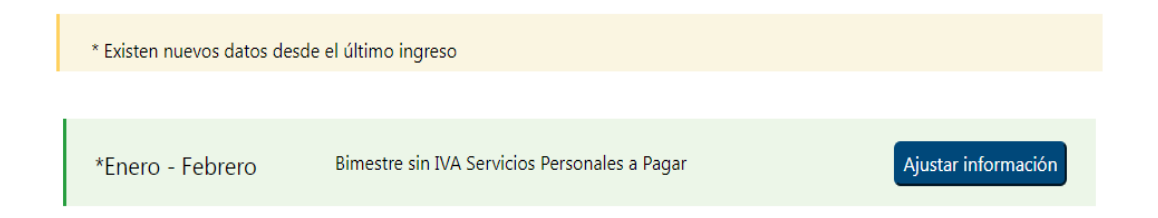

 **Los Totales de la liquidación anual**, donde se visualiza el resumen de los totales del ejercicio finalizado (*ver Punto 2.3*).

#### **2.2. CAMPOS A VISUALIZAR Y/O COMPLETAR DENTRO DE UN BIMESTRE**

#### **IMPORTANTE**:

En el caso de emisores electrónicos que cuenten con Reportes Diarios de Factura Electrónica en estado omiso o en gestión, se deberá tener en cuenta que la información de ventas proporcionada por la herramienta en el bimestre puede no ser completa, por lo que deberá agregar la información de ventas que corresponda como se indica en el punto siguiente.

*Instructivo Declaración 1302 Precargada* 7 Se desplegará el siguiente mensaje en la parte superior de la pantalla del bimestre, según corresponda:

Se detectaron en el bimestre reportes en estado omiso.

Se detectaron en el bimestre reportes enviados que están siendo gestionados por haberse encontrado errores.

#### **2.2.1. VENTAS e IVA VENTAS**

Se muestra el total de Ventas netas e IVA Ventas acumuladas del bimestre informadas por el contribuyente en sus Reportes Diarios de Factura Electrónica, discriminado según las distintas tasas de IVA.

Al presionar en "Detalle ventas propias", se visualiza el detalle de las ventas e IVA ventas para el bimestre considerado. Tendrá la posibilidad de descargar dicho detalle en Excel.

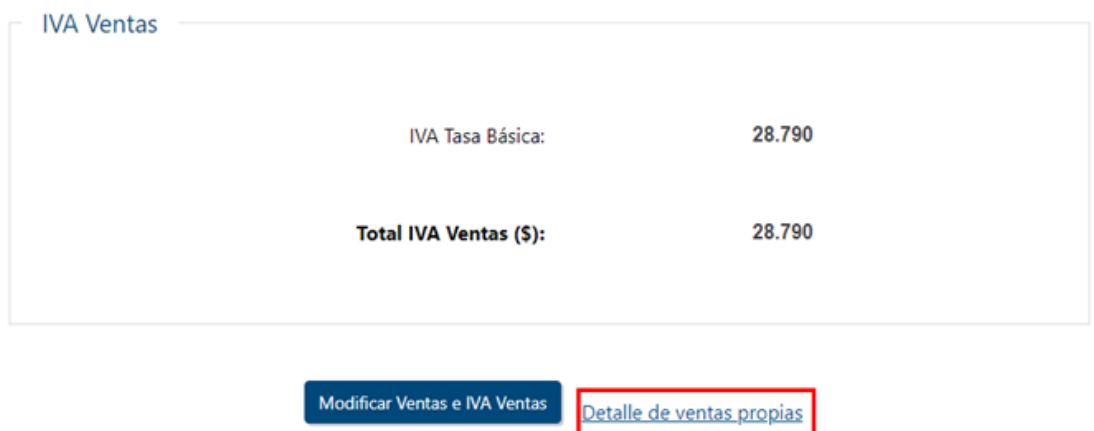

**IMPORTANTE:** Para el caso de los contribuyentes que no sean emisores electrónicos, las ventas se mostrarán en cero, debiendo ingresar dicha información por bimestre a través del botón **"Modificar Ventas e IVA Ventas"**.

Asimismo, desde el mismo botón, los emisores electrónicos podrán modificar en cada bimestre la información precargada, si la misma es incompleta o tiene diferencias.

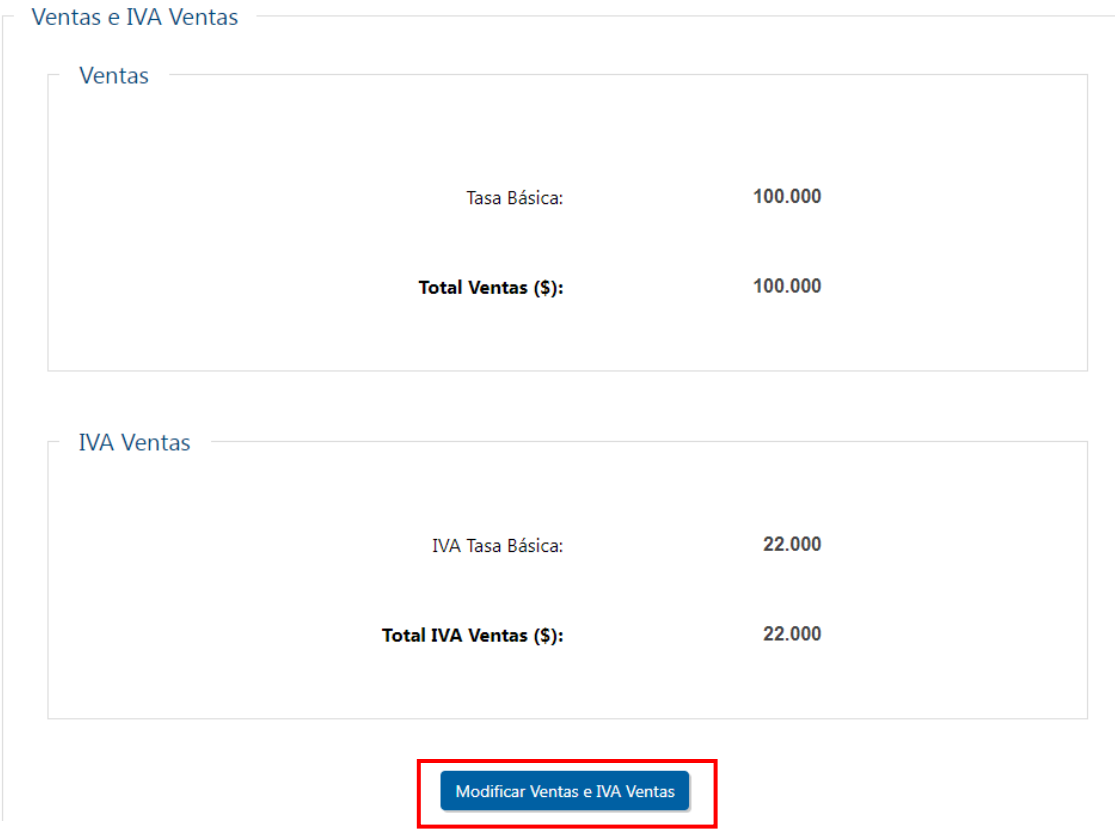

A continuación se despliega una pantalla donde podrá modificar el importe en más o menos en la columna "Modificaciones", por diferencias en los comprobantes electrónicos o comprobantes manuales en el caso de no emisores electrónicos.

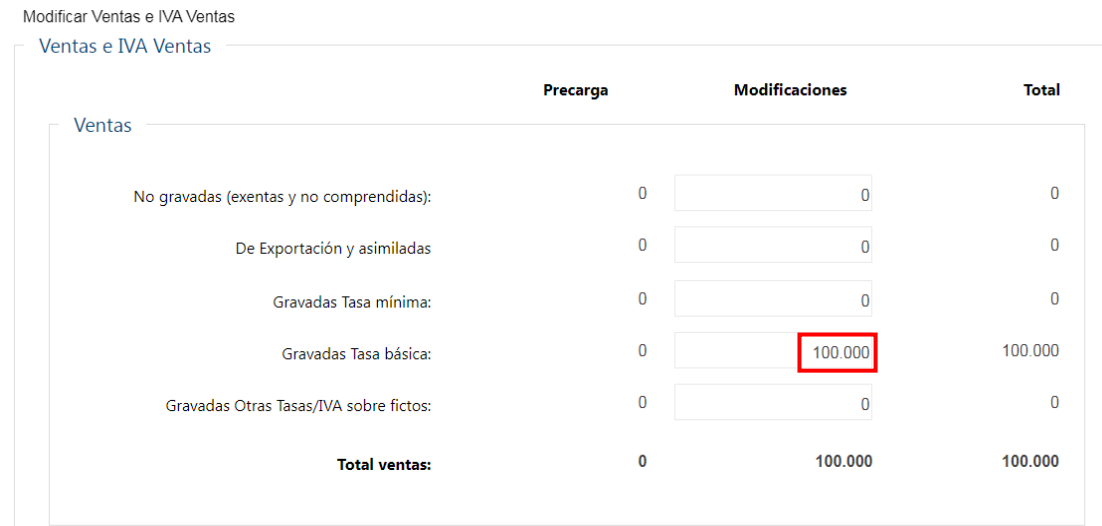

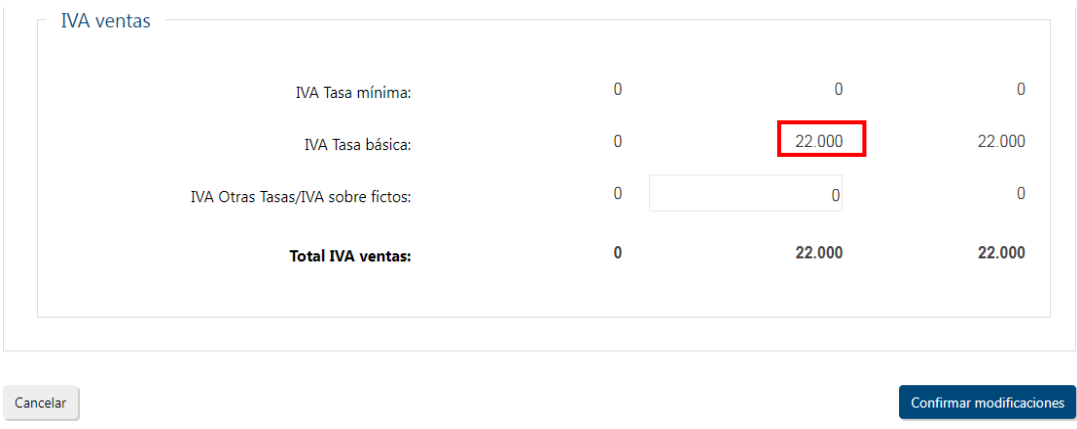

Los importes de la columna "Modificaciones" del sector "IVA Ventas" para tasa mínima y tasa básica, se calcularán en forma automática a partir de los ajustes ingresados por el contribuyente en la columna "Modificaciones" del sector "Ventas".

Si tiene Ventas e IVA Ventas "Gravadas Otras Tasas/IVA sobre fictos", el importe de Ventas e IVA Ventas deberá ser ingresado en la columna "Modificaciones" por el contribuyente.

En caso de ajustes significativos de IVA Ventas en menos, deberá seleccionar el o los motivos del ajuste correspondiente.

Luego, presionar **Confirmar modificaciones**.

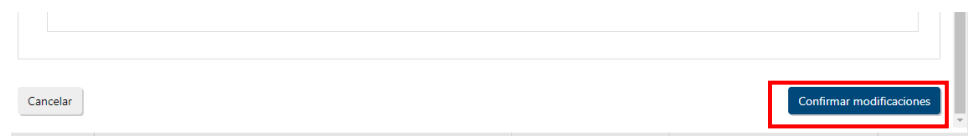

### **2.2.2. IVA COMPRAS**

Si no se seleccionó ningún comprobante previamente, el valor de IVA compras se muestra en \$ 0, y se informa la cantidad de comprobantes registrados en el sistema durante el bimestre considerado.

Para incluir el IVA Compras deducible de los comprobantes informados por sus proveedores, deberá presionar el botón **"Seleccionar comprobantes"**.

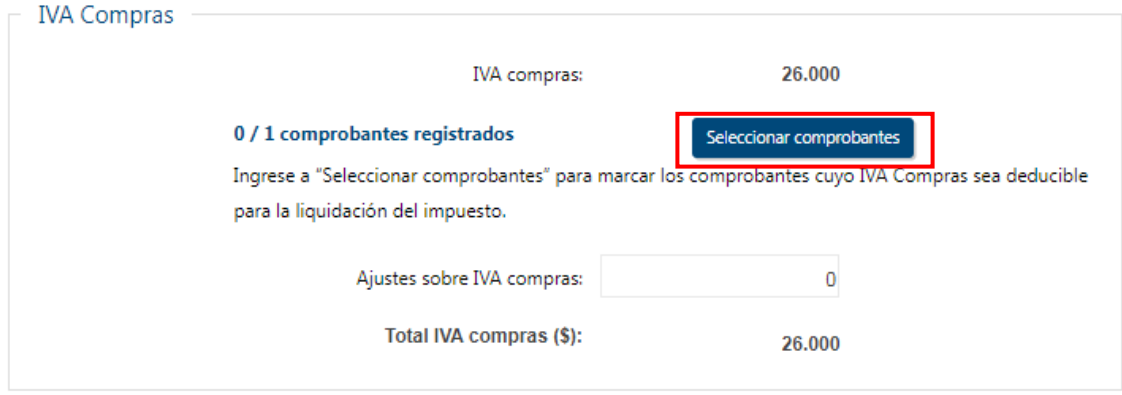

Podrá seleccionar individualmente con un click a comienzo de la línea aquellos comprobantes deducibles en el bimestre.

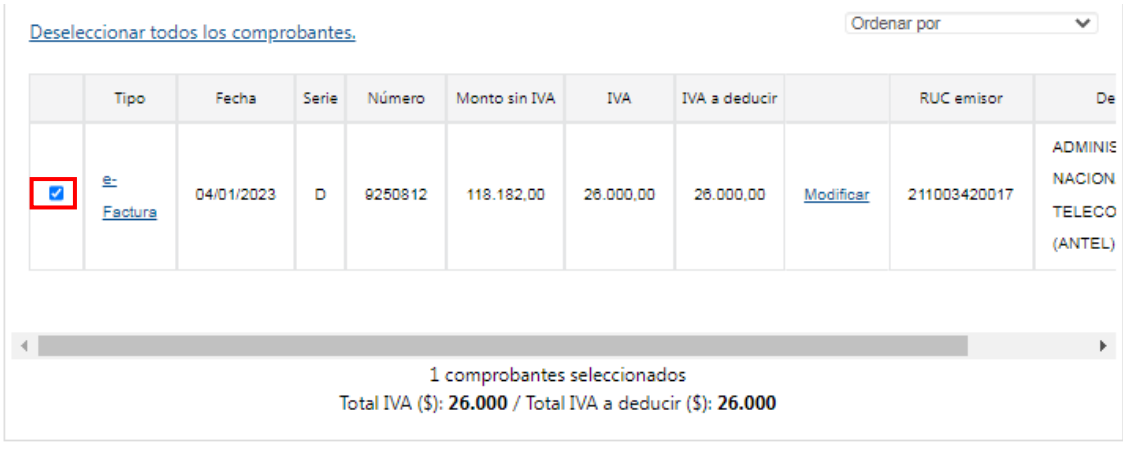

Cancelar

Aceptar

Si selecciona el link e-Factura (Columna Tipo), se despliega el detalle del comprobante seleccionado.

Para modificar el IVA a deducir de un comprobante por un importe menor, haga clic en "**Modificar**".

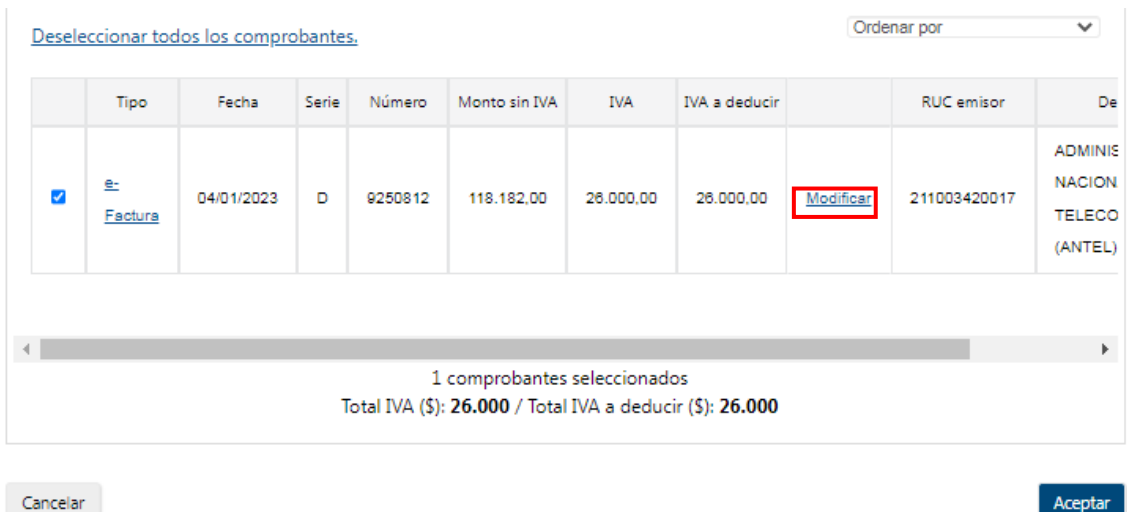

Una vez seleccionados los comprobantes que sean deducibles deberá oprimir el botón "**Aceptar**" para volver a la pantalla principal.

Al presionar el botón "**Cancelar**", no tomará en cuenta las acciones (selección de comprobantes o modificación de importe) realizadas en el IVA Compras.

#### **Importante:**

No se podrá deducir el Impuesto al Valor Agregado incluido en las adquisiciones de vehículos, mobiliario y gastos de naturaleza personal, tales como vestimenta, comida y préstamos bancarios.

El impuesto correspondiente a las adquisiciones de bienes y servicios que se destinen parcialmente a actividades gravadas se computará en la proporción correspondiente, con un máximo del 50%, salvo que se demuestre fehacientemente que la afectación a la actividad gravada supera ese porcentaje.

Si aún luego de seleccionados los comprobantes deducibles y eventualmente ajustado individualmente los mismos, mantiene diferencias globales podrá ajustarlas ingresando el importe en más o menos en el campo **Ajustes sobre IVA compras**, tanto por diferencias globales en los comprobantes electrónicos o por los comprobantes manuales no cargados.

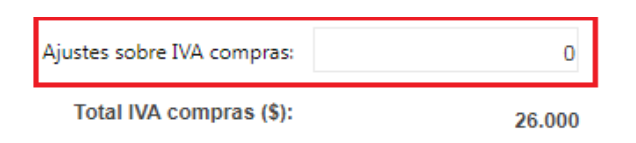

En caso de ajustes significativos de IVA Compras en más, deberá seleccionar el o los motivos del ajuste correspondiente.

#### **IVA compras por importación**

Si ha realizado importaciones, podrá ver el IVA compras por importación del bimestre.

Al presionar en "Detalle de IVA importación" se despliegan los registros de los pagos efectuados al código 550 - IVA Importación, para el bimestre considerado.

#### **Excedente IVA compras por operaciones gravadas del período anterior**

El importe se traslada automáticamente al primer bimestre del año desde la Declaración Jurada 1302 del ejercicio anterior, o del excedente de IVA Compras del bimestre anterior en el resto de los bimestres sucesivos del año.

### **2.2.3. IVA ANTICIPO IMPORTACIÓN**

Si ha realizado importaciones, al presionar en "Detalle IVA anticipo importación" se despliegan los registros de los pagos efectuados al código 551- IVA anticipo importación, en el bimestre considerado.

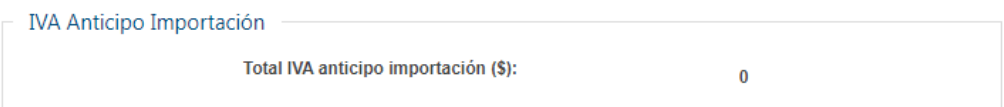

#### **Excedente de IVA anticipo importación del bimestre anterior**

Si corresponde, el importe se traslada del excedente del bimestre anterior. En el último bimestre, este excedente pasa a considerarse crédito del ejercicio por lo que no se traslada automáticamente al siguiente período.

#### **2.2.4. CRÉDITOS/RETENCIONES**

#### **IVA retenido**

Al presionar en "Detalle IVA retenido" se despliegan los registros del IVA retenido, para el bimestre considerado.

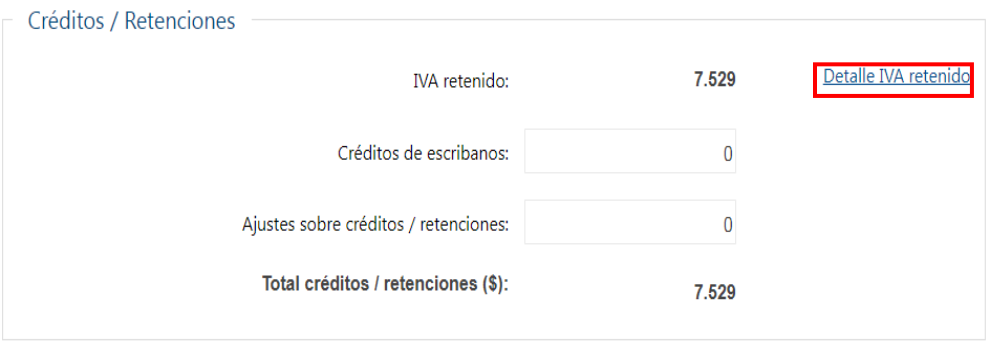

#### **Retenciones OTT**

Al presionar en "Detalle retención OTT" se despliegan los registros de Retenciones OTT, para el bimestre considerado

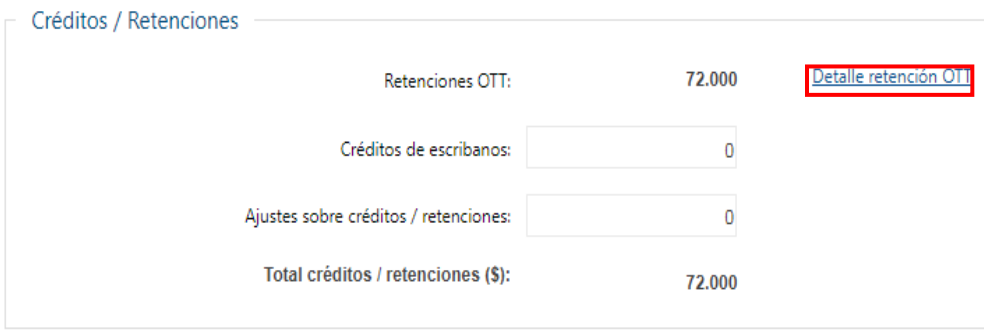

#### **Otros créditos retenciones**

Al presionar en "Detalle otros créditos / retenciones se despliegan los registros del IVA retenido, para el bimestre considerado.

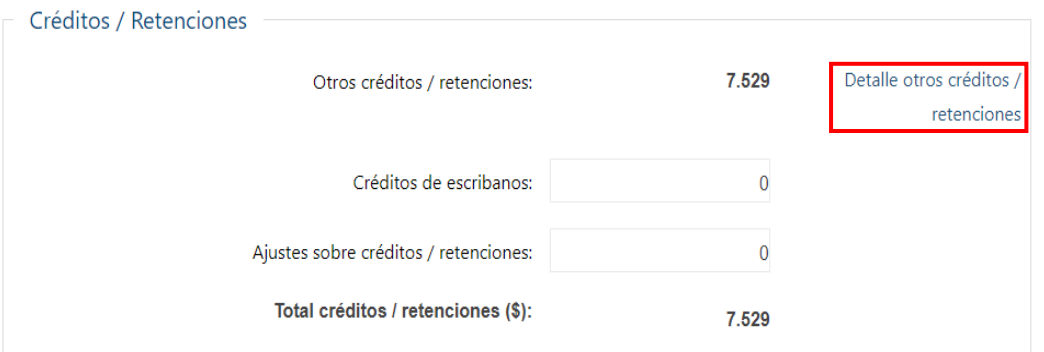

**Modificar:** Desde la pantalla de detalle de retenciones, al seleccionar "Modificar", podrá disminuir individualmente el "Valor deducible" de una retención.

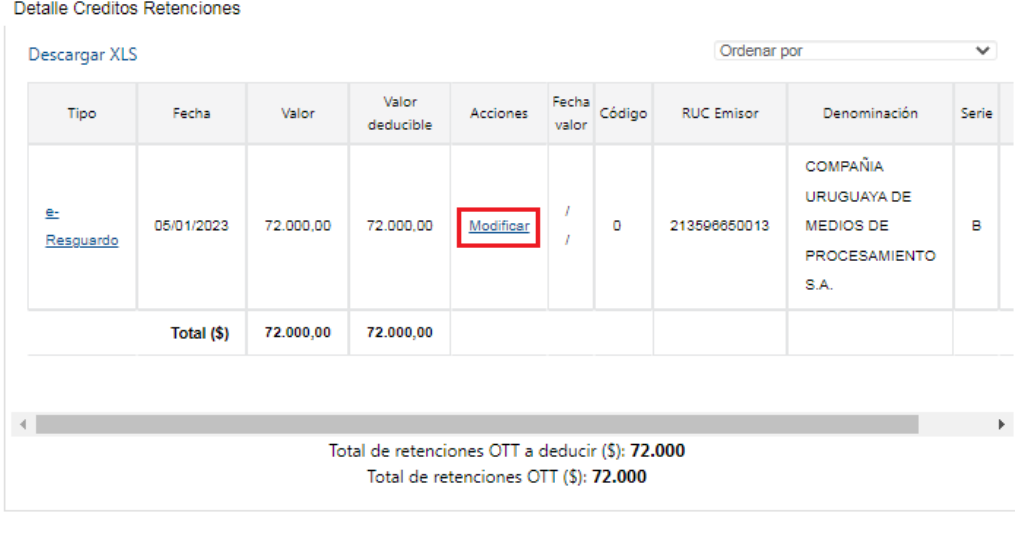

Cancelar

Aceptar

Luego presionar Aceptar.

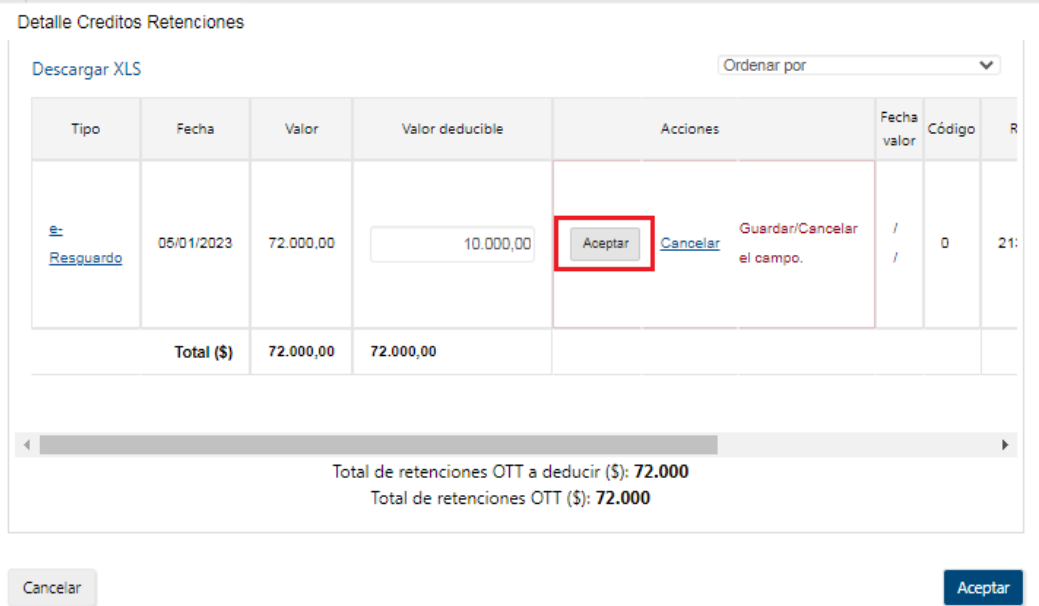

Si selecciona el link e-Resguardo (Columna Tipo), se despliega el detalle del comprobante seleccionado.

#### **Crédito de Escribanos**

Se deberá ingresar el importe del crédito por parte de los Escribanos, en caso de corresponder crédito por haber actuado en Comisión Receptora de Votos.

En la pantalla de **Totales de la liquidación anual** se requerirá que ingrese el "Nº de Actos" en los cuales ha participado. Una vez que lo ha ingresado, se le habilitará el botón **Confirmar esta declaración**.

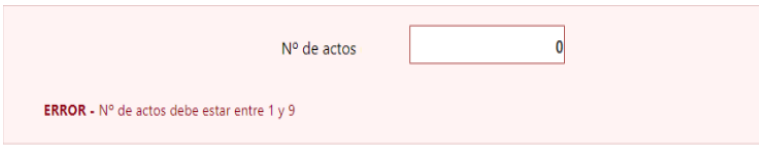

### **Excedentes de créditos / retenciones del bimestre anterior**

Si corresponde, el importe se traslada del excedente del bimestre anterior. En el último bimestre, este excedente pasa a considerarse crédito del ejercicio por lo que no se traslada automáticamente al siguiente período.

#### **Ajustes sobre créditos / retenciones**

Si tiene diferencias globales, podrá ajustarlas ingresando el importe en más o menos en el campo **Ajustes sobre Créditos/Retenciones**, tanto por diferencias en los comprobantes electrónicos o por los comprobantes manuales no cargados.

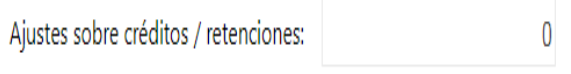

En caso de ajustes significativos de Créditos/Retenciones en más, deberá seleccionar el o los motivos del ajuste correspondiente.

#### **2.2.5. PAGOS**

Al presionar en "Detalle pagos" se despliega una pantalla con el detalle de los pagos efectuados al código 544 - IVA Servicios Personales, para el bimestre considerado.

#### **Excedentes de pago del bimestre anterior**

Si corresponde, el importe se traslada del excedente del bimestre anterior. En el último bimestre, este excedente pasa a considerarse crédito del ejercicio por lo que no se traslada automáticamente al siguiente período.

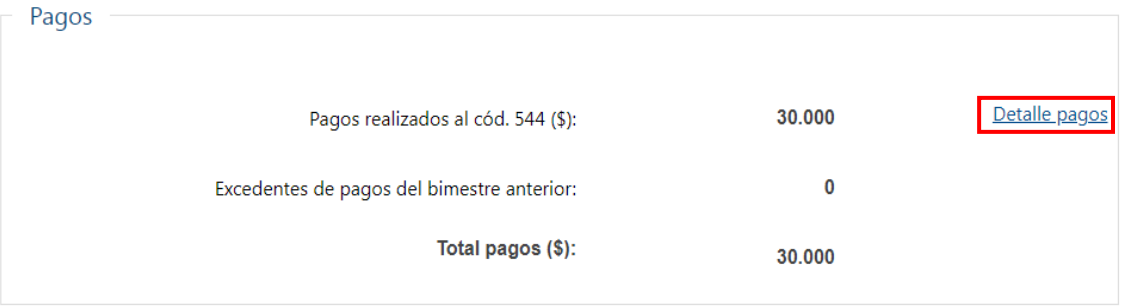

En la parte inferior de la pantalla principal, encontrará los siguientes botones de acciones:

*Instructivo Declaración 1302 Precargada* 17

- **Volver:** Vuelve a Servicios en línea.
- **Generar PDF:** Genera un archivo PDF para visualizar o imprimir con los datos actuales del bimestre.
- **Guardar:** Guarda los cambios realizados y permanece en la pantalla.
- **Guardar y Volver:** Guarda los cambios realizados y vuelve a la pantalla anterior.
- **Validar y continuar:** Guarda los cambios realizados y continúa con la generación del boleto de pago para ese bimestre.

#### **2.3. TOTALES DE LA LIQUIDACION ANUAL**

En **Totales de la liquidación anual** se visualiza el resumen de los totales del ejercicio finalizado, acumulando la información precargada en cada uno de los bimestres y las modificaciones allí realizadas:

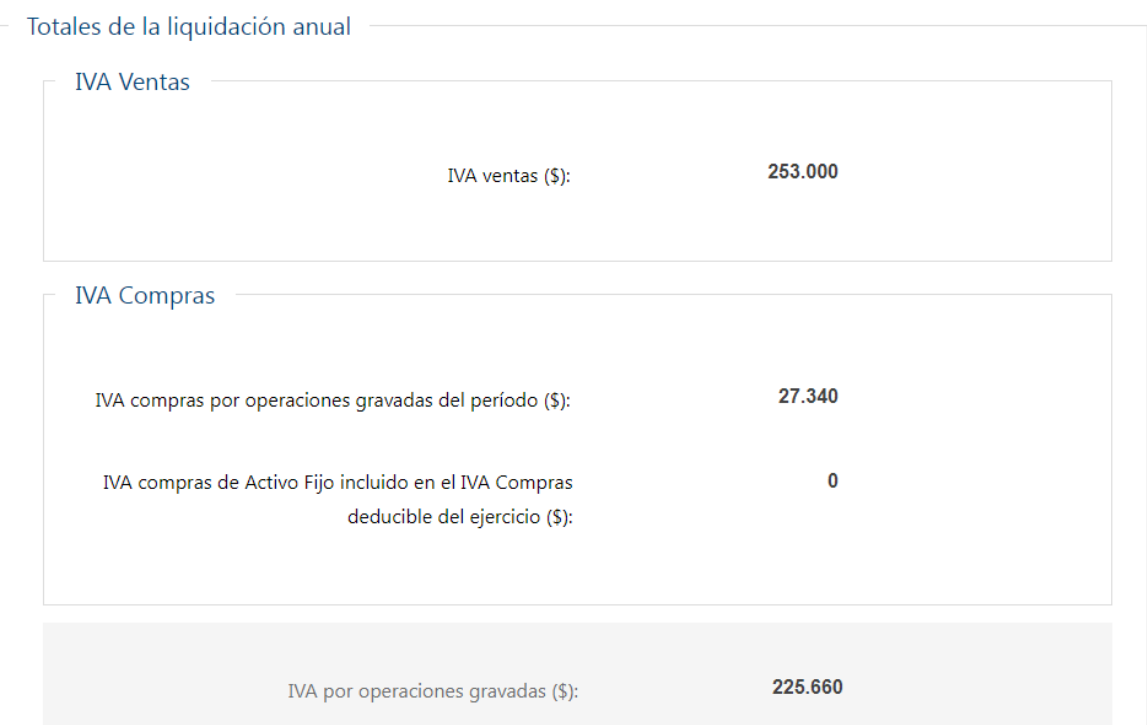

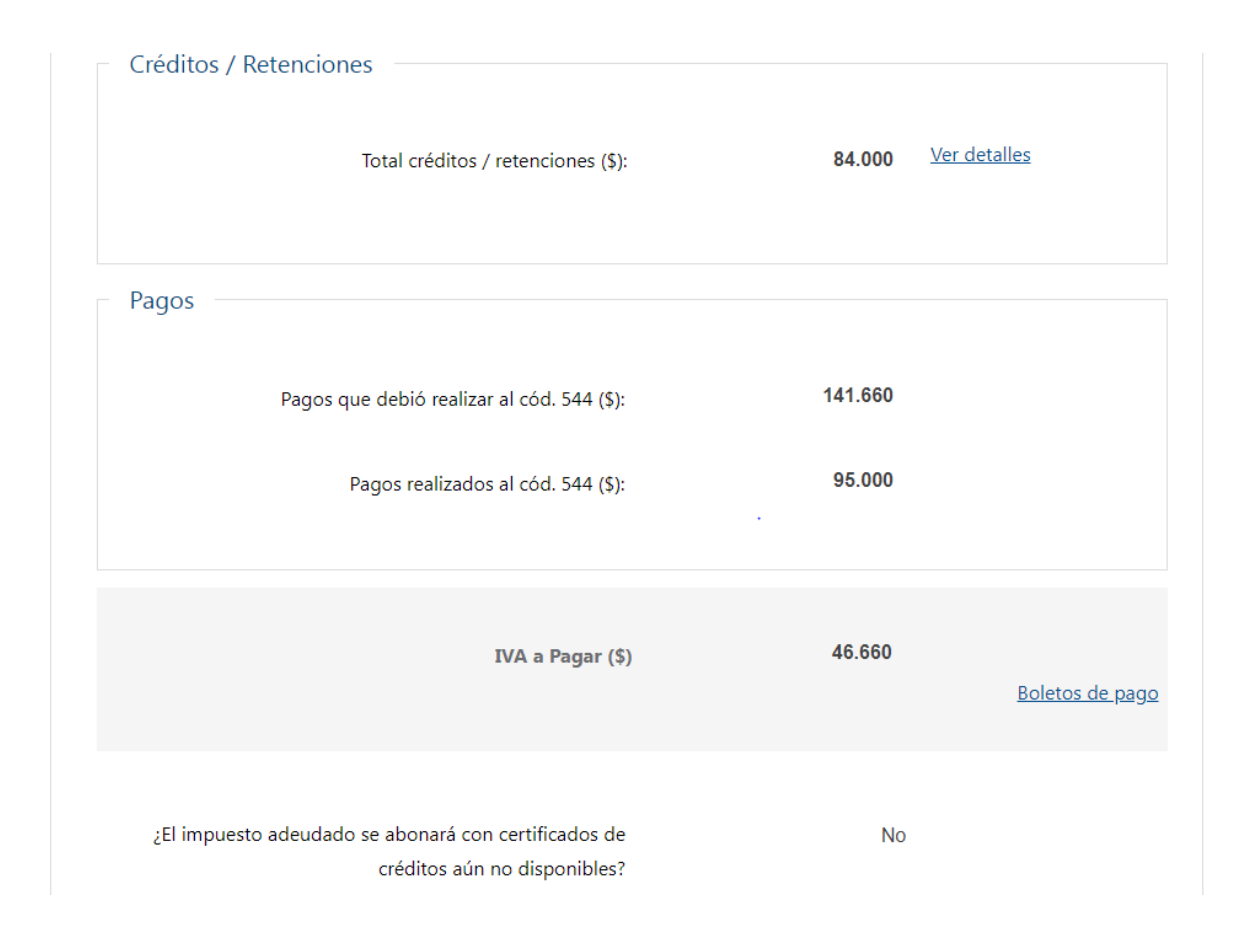

Al final de la liquidación, se muestra el impuesto adeudado en el campo "IVA a Pagar (\$)", o el crédito generado en el campo "Crédito a solicitar (\$)", correspondiente a la declaración anual.

En caso de no contar con Contrato Web o alta de billetera en BROU, el botón **Confirmar esta declaración** aparece deshabilitado y se muestra el siguiente mensaje:

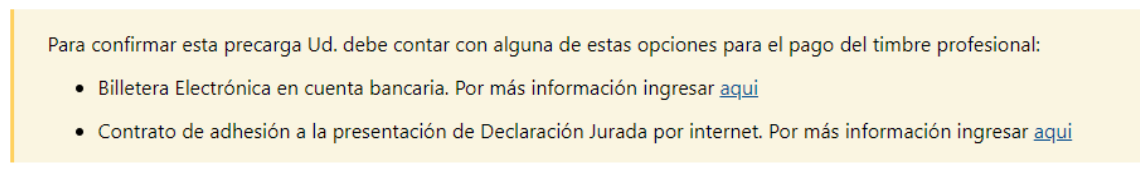

Si no tiene ninguna de esas opciones, puede pagar en línea el timbre profesional antes de confirmar la declaración precargada mediante el botón **Pagar Timbre**.

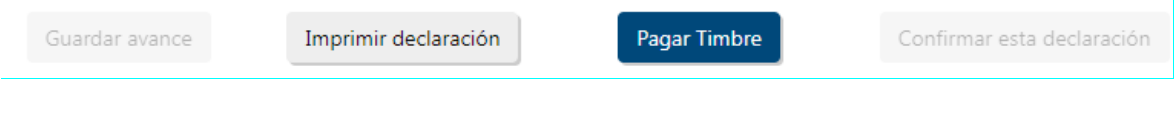

Una vez que se verifica el pago del timbre, se mostrará el botón **Confirmar esta declaración** habilitado.

#### **2.3.1. Confirmación de la declaración con IVA a pagar:**

En caso que de la declaración surja un Impuesto a Pagar en el año, deberá responder obligatoriamente a la pregunta "¿El Impuesto adeudado se abonará con Certificados de Créditos aún no disponibles?" (SI/NO).

Si selecciona "NO", podrá confirmar la declaración mediante el botón **Confirmar esta Declaración.**

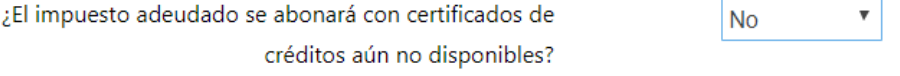

Si selecciona "SI", deberá responder adicionalmente si esos certificados que Ud. recibirá para pagar el impuesto adeudado, se originan en proyectos de inversión o en otros orígenes.

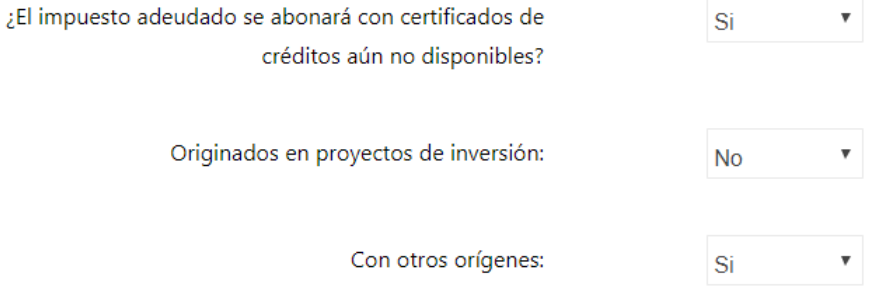

Una vez contestadas estas preguntas, se le habilitará el botón **Confirmar esta declaración**.

#### **Boletos de pago automáticos:**

Se generará un boleto de pago automático para cada bimestre con impuesto adeudado, el cual no incluirá las multas y recargos que correspondan.

Existen tres opciones:

i) Generar un boleto individualmente para un bimestre, desde la pantalla de cada bimestre mediante el botón "**Validar y continuar**".

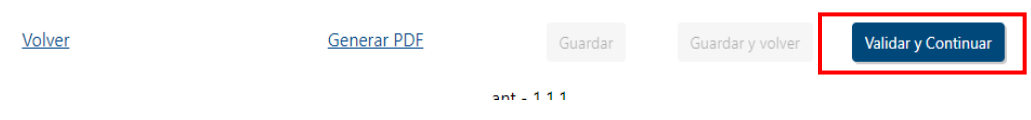

Una vez presionado el botón **Validar y continuar** se mostrará el importe del boleto de pago de IVA Servicios Personales a generar.

## IVA Servicios Personales - Declaración 1302

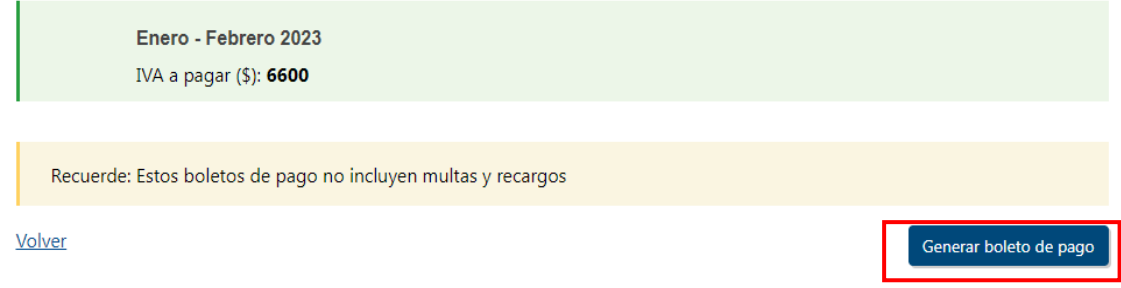

ii) Generar un boleto individualmente para cada bimestre con deuda, todos a la vez, antes de confirmar la declaración, mediante el link "Boletos de pago" botón "Generar boletos" desde la pantalla principal de la liquidación anual.

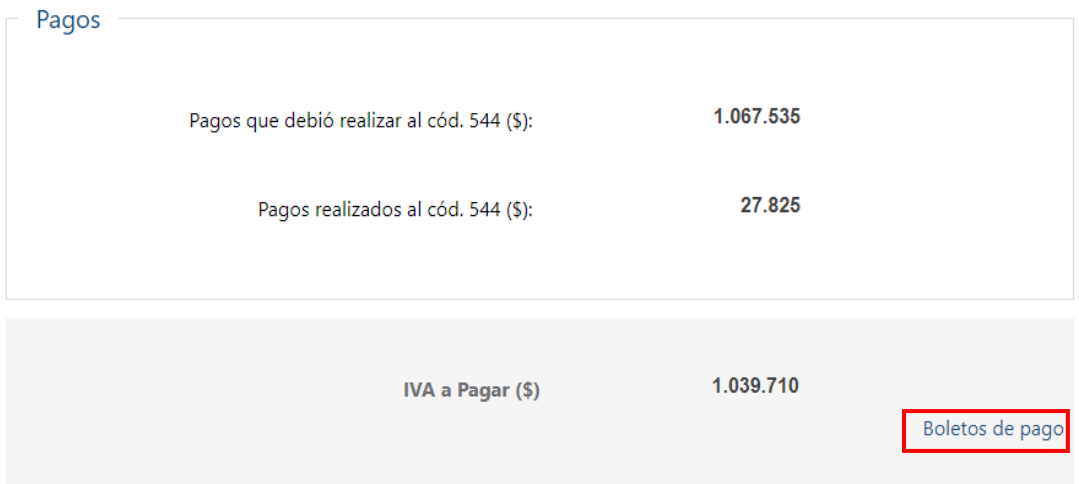

#### Boletos de pago 2908 - Impresión y pago

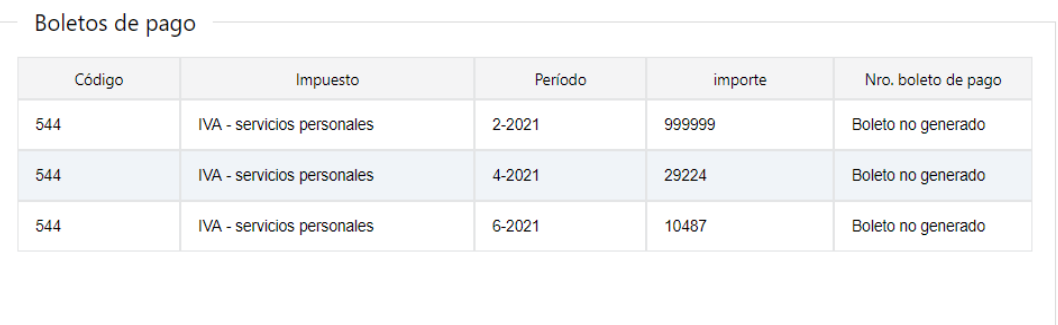

Recuerde: Estos boletos de pago no incluyen multas y recargos

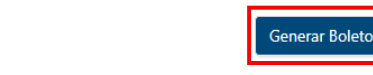

iii) Generar un boleto individualmente para cada bimestre con deuda, todos a la vez, luego de confirmar la declaración, mediante el link "Boletos de pago" botón "Generar boletos" desde la pantalla principal de la liquidación anual.

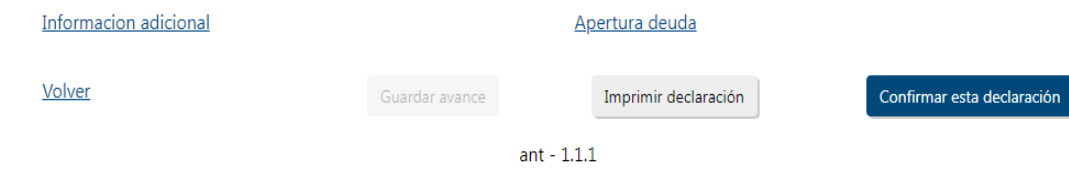

Volver

En todos los casos se muestra un mensaje con la referencia de boleto de pago generado, y un link al que podrá acceder desde Servicios en Línea, desde donde podrá realizar el pago en línea o a través de las redes de cobranza.

BOLETO DE PAGO GENERADO EXITOSAMENTE con REFERENCIA: 118

1. Si desea consultar y/o imprimir el boleto de pago, puede acceder a [Servicios en línea / Pagos / Boletos de pago 2908 – Impresión y pago], o ingresar al siguiente enlace con la referencia 118

Boletos de pago 2908 - Impresión y pago

Los pagos realizados desde Servicios en línea, serán actualizados automáticamente dentro de los datos precargados, en el sector de Pagos. Los realizados en Redes de Cobranza, serán actualizados una vez que se reciba dicha información.

#### **2.3.2. Confirmación de la declaración con crédito:**

En caso que la declaración anual determine un importe de **Crédito de IVA** por Excedentes de Pagos, Retenciones de IVA o Anticipos en la Importación, podrá confirmarla mediante el botón **Confirmar esta Declaración** y solicitar el Certificado de crédito por la vía habitual (Delta) o en forma automática al confirmar la declaración.

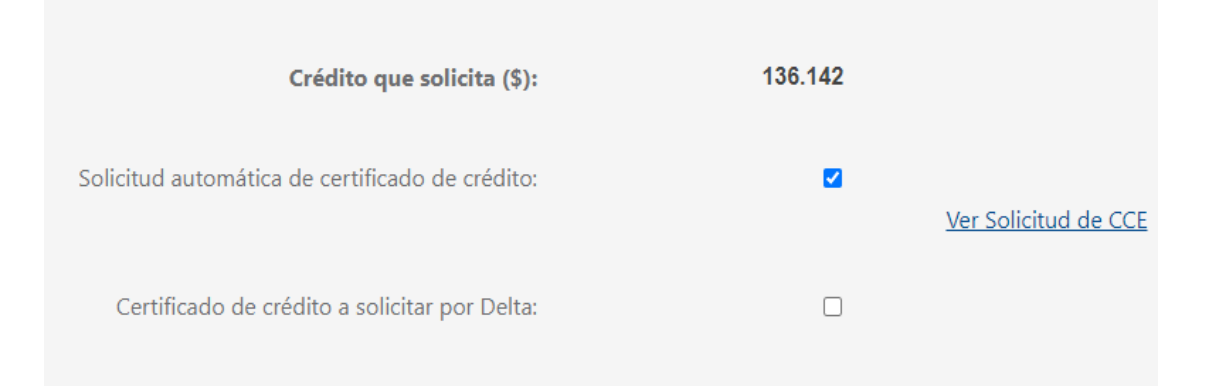

#### **IMPORTANTE**:

*Instructivo Declaración 1302 Precargada* 24 Por defecto, se mostrará la opción "Certificado de crédito a solicitar por Delta", por lo que debe marcar la opción de "Solicitud automática de certificado de crédito" si

desea que se genere automáticamente con la confirmación de la declaración precargada.

Mediante el link "Ver Solicitud de CCE" se visualiza el detalle de la solicitud del certificado de crédito.

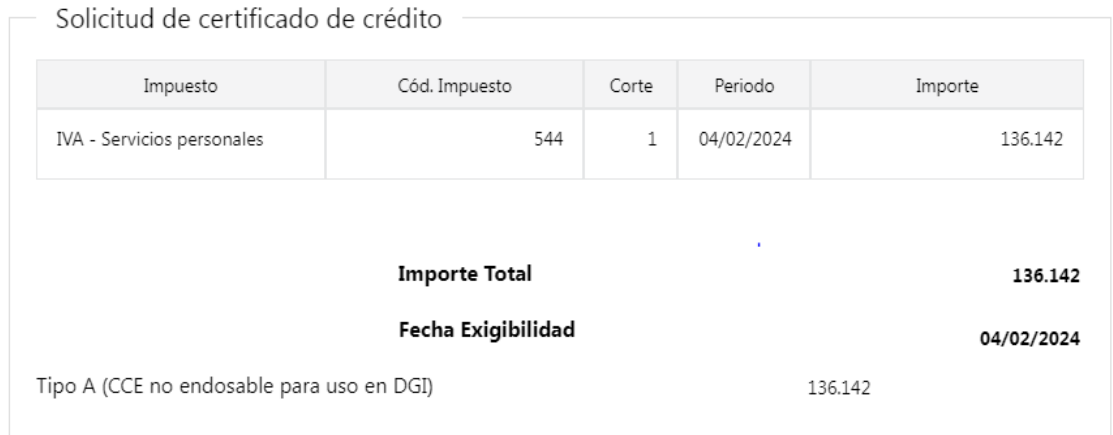

Los créditos por excedente de IVA Compras serán trasladados automáticamente al primer bimestre del año siguiente.

### **2.3.3. Confirmación de la declaración con saldo a pagar y crédito:**

No podrá confirmar la declaración con crédito si mantiene importe adeudado por un bimestre anterior.

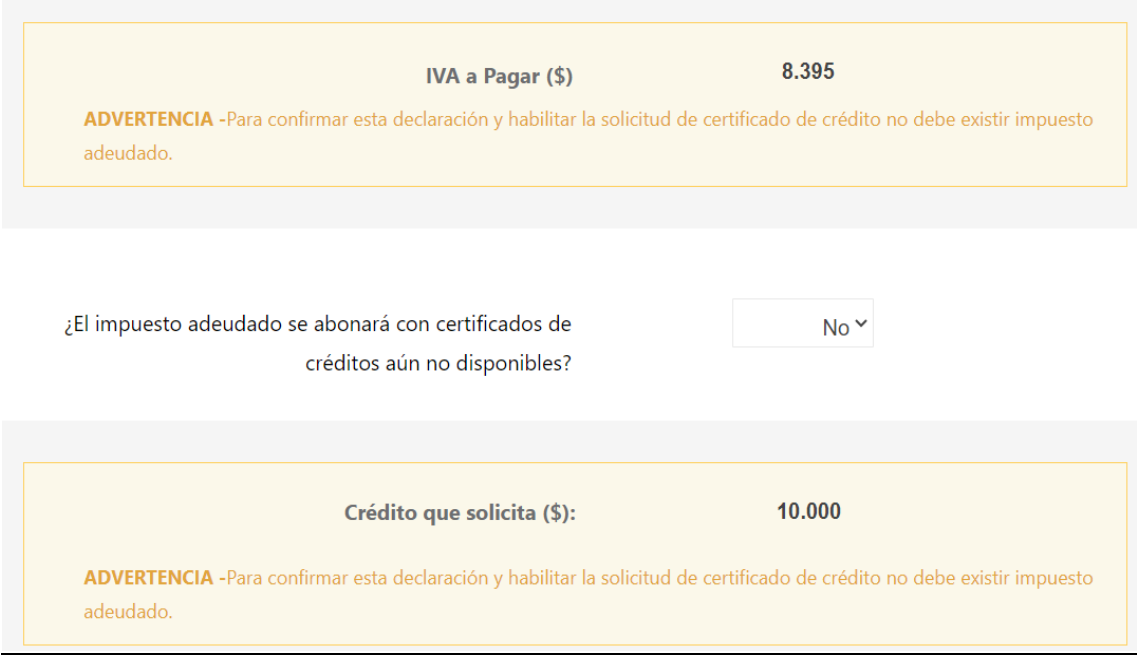

### **2.3.4. Confirmación de la declaración sin ventas en el período**

Si no existen ventas durante todo el período, al final de la pantalla se le solicitará que **"Confirme que no tiene ventas en el período**" para poder confirmar la declaración y la misma quede presentada.

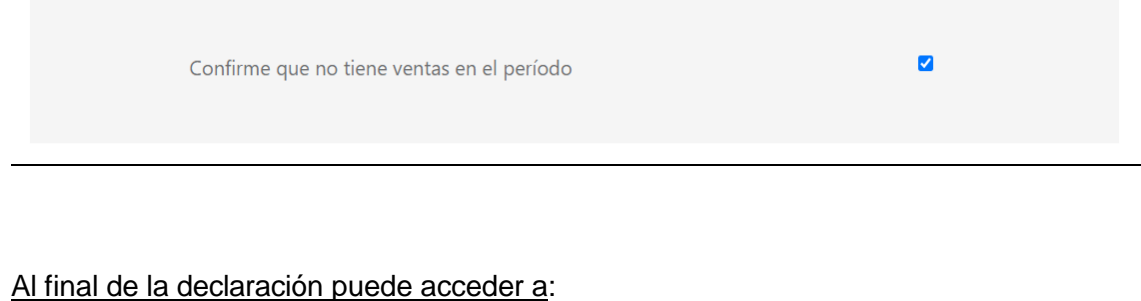

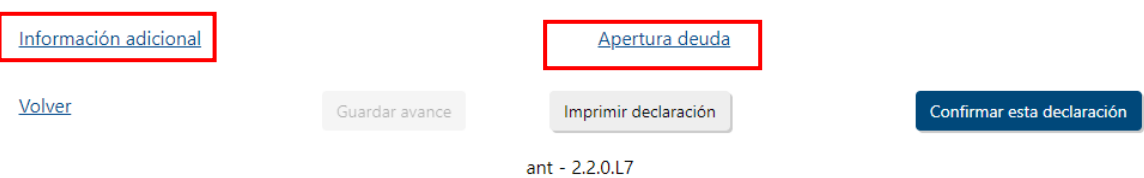

**Información adicional:** resume la información de Ventas, IVA Ventas, IVA Compras y ajustes respectivos de cada uno de los bimestres, permitiendo exportar dicha información a Excel.

#### Exportar a excel

#### Ver números de línea

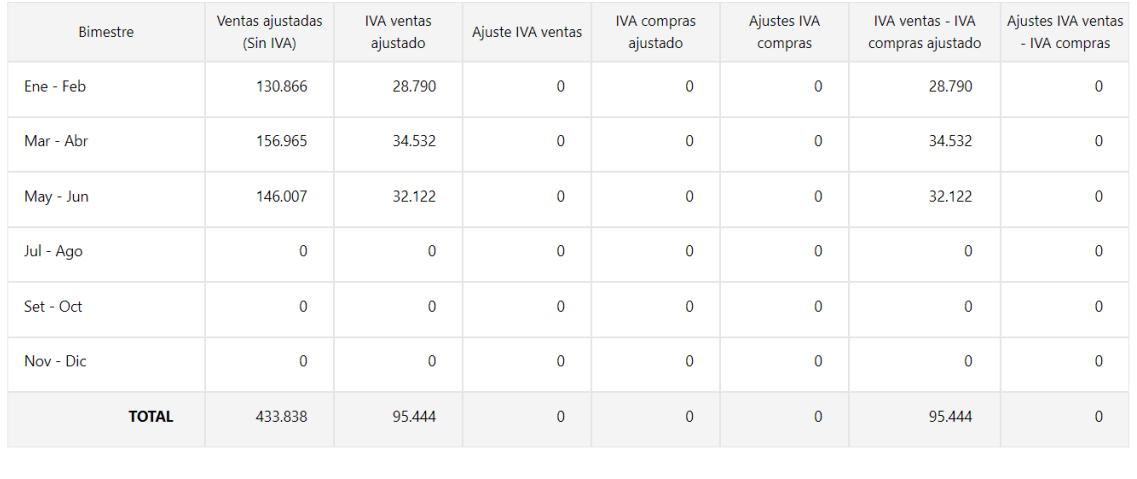

Volver

**Apertura de Deuda:** muestra los pagos que debió realizar en cada uno de los bimestres, comparándolos con los pagos realizados y excedentes de pagos trasladados del bimestre anterior, determinando el impuesto adeudado o excedente de pago resultante de cada bimestre.

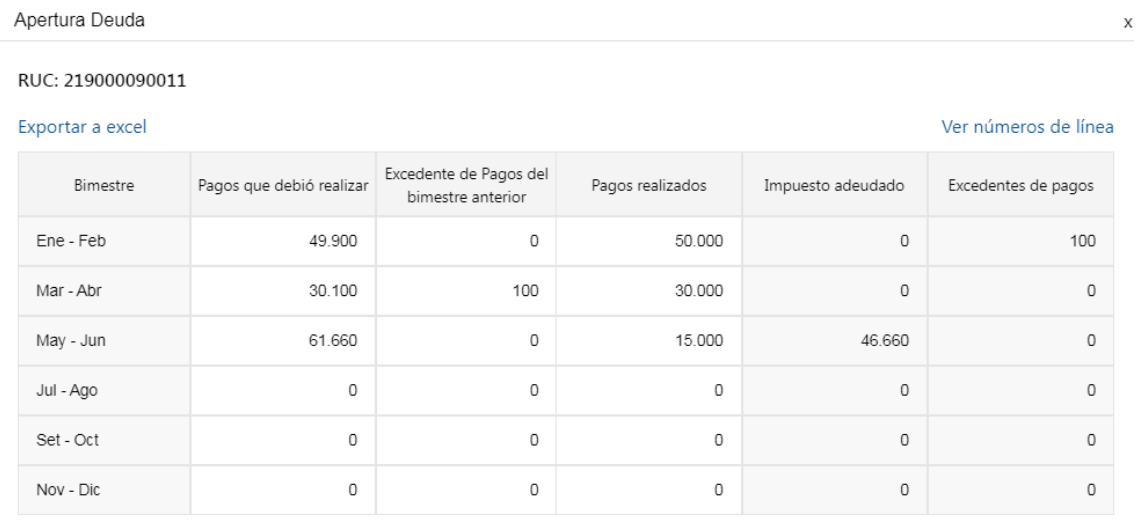

Volver

### A continuación encontrará los siguientes botones de acciones:

**Botón Volver:** Vuelve a la pantalla anterior.

- **Botón Guardar avance:** Guarda las modificaciones realizadas para trabajar en un momento posterior.
- **Botón Imprimir Declaración:** Genera un archivo PDF para visualizar o imprimir con los datos actuales de la declaración.
- **Botón Confirmar esta declaración:** Confirma la declaración dejándola presentada y, en caso de corresponder, solicita el Certificado de crédito en forma automática o genera los boletos de pago de los bimestres con saldo a pagar que aún no han sido generados.